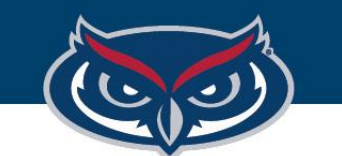

## **TouchNet User Roles: Logging In**

OFFICE OF INFORMATION TECHNOLOGY

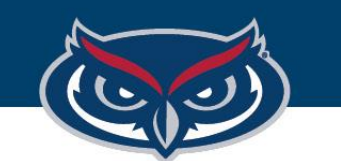

- 1. Bookmark the *exact* URL: <https://secure.touchnet.net/central>
- 2. Log in with your username and password.
	- Example: **C2008.blizzard**

## **Account Login**

Sign in with your username

C20081.tracyannburton

Forgot your password?

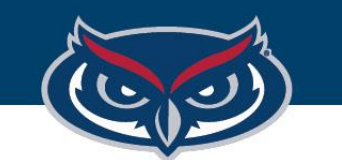

## Log in Best Practices

- *You will need to use this exact URL each time you log in to Touchnet*. If you have trouble logging in, **always** go back and make sure you are using this URL.
	- It is easy to find yourself in an old URL that has expired session variables tied to it and you will have difficulty logging in.
- Contact OIT using the [TouchNet Marketplace Support](https://helpdesk.fau.edu/TDClient/2061/Portal/Requests/ServiceDet?ID=15605) if you need an initial password or are having access issues.

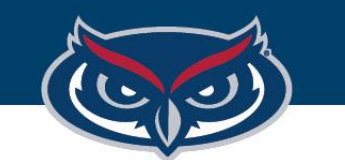

## First Time Log In Notes

- You will be prompted to reset your password. TouchNet will walk you through its very specific password requirements.
- You will be prompted to set up security codes. These are very important because all password resets will be done through the "forgot password?" link on the home page going forward.